# Creating a New Queue

## OPTION 1. Create by Cloning Existing Queue

1. Log into PREP and go to Queue Administration

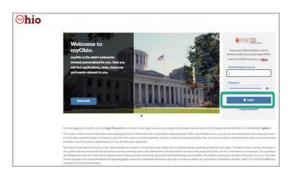

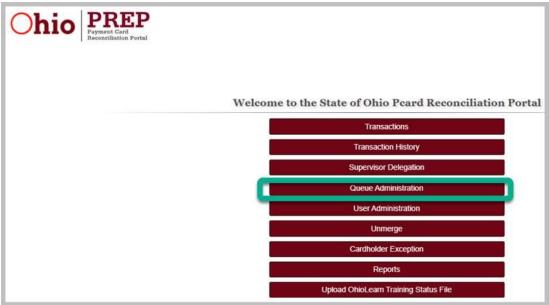

2. Select 'Clone' for the queue to be copied

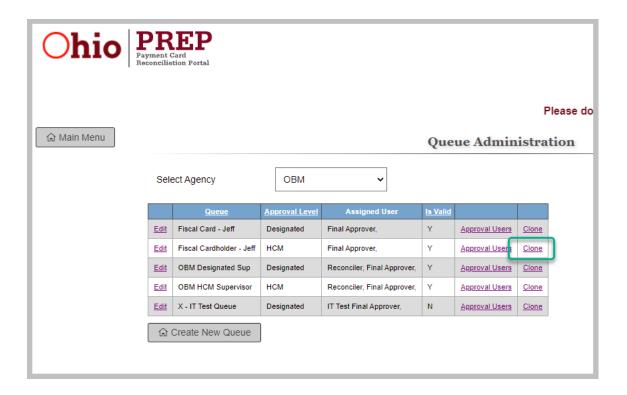

3. Name the new queue

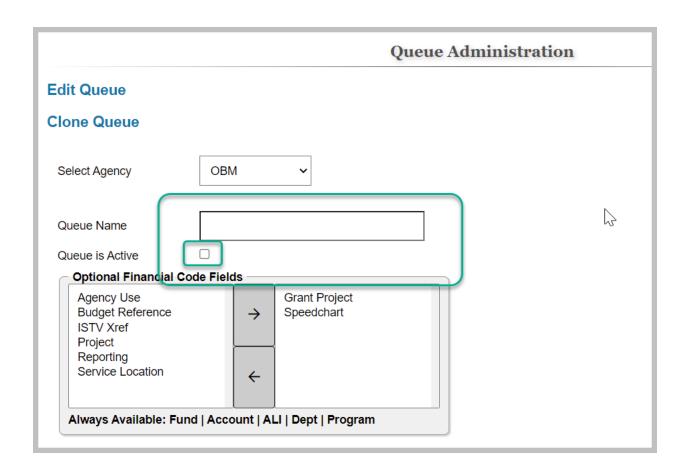

- 4. Setup the new queue
- 5. When finished, click on 'Submit'

## OPTION 2. Create From Scratch

1. Log into PREP and go to Queue Administration

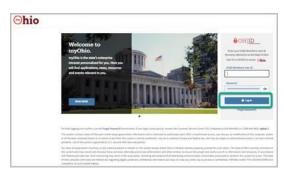

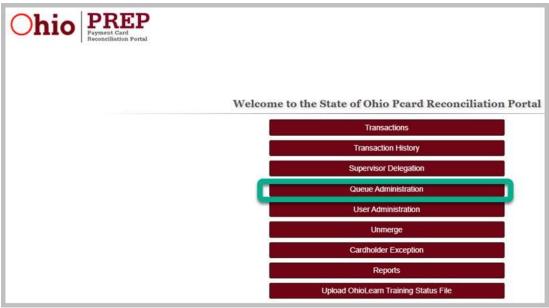

#### 2. Click 'Create New Queue' button

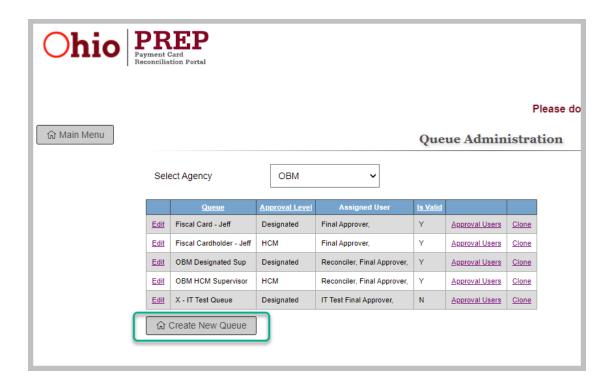

### 3. Name the new queue

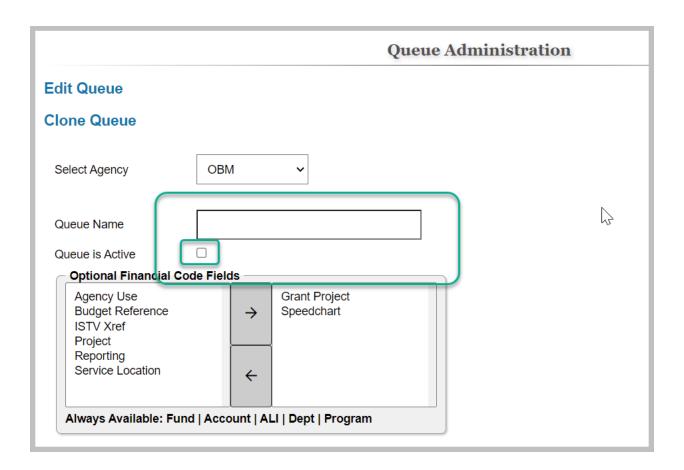

- 4. Setup the new queue
- 5. When finished, click on 'Submit'